# **Teacher Notes**

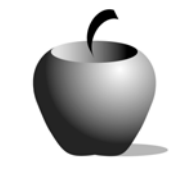

# **Narrative Literature and Composition**

# **Activity 1 Exploring Narrative Literature and Composition**

## **Activity at a Glance**

- ♦ **Subject:** English
- ♦ **Subject Area:** English/Language Arts
- ♦ **Category:** Literary Types/Narrative Compositions
- ♦ **Topic:** Narrative Literature
- ♦ **Grade Level:** 6 12
- ♦ **Prerequisites:** None
- ♦ **Total Teaching Time:** 90 minutes

#### **Materials**

- ♦ TI-83 Plus or TI-83 Plus Silver Edition
- ♦ TV, VCR, and video (optional)
- ◆ NoteFolio<sup>™</sup> Application
- ♦ NoteFolio™ file: **NARR1.8xv**
- ◆ TI Connectivity cable or TI-Navigator<sup>™</sup> System
- ♦ Overhead projector
- ♦ Transparency of **Narrative Form Graphic Organizer Chart**
- ♦ Student Work Sheet: **Terms**
- ♦ Instructions for Using the TI-83 Plus

# **Activity Overview**

In this activity, students are introduced to (or review) the terms *narrative*, *personal narrative*, and *chronological order*. Using a set of criteria included in this activity, the teacher leads the class in analyzing the narrative form exemplified in a well-known video work. As the teacher uses the graphic organizer as a model, students will follow prompts on their TI-83 Plus devices to identify and label the narrative organization of the work.

## **Tip**

To successfully teach this lesson, the teacher must procure a VCR, TV monitor, and a videotape copy of a work that is narrative in form. The video may be a TV show such as *The Wonder Years*, a movie such as *Stand By Me*, or any other video exemplifying narrative form.

# **Directions**

#### **Before the Activity Begins**

Select and obtain the narrative video to use in this activity. Set up the VCR and television set. Prepare a transparency of the *Narrative Form Graphic Organizer*. Send the NoteFolio™ file **NARR1.8xv** to the student devices.

There are several options for completing the transparency and the NoteFolio™ file in this activity. (The file provides the same prompts as the graphic organizer, so the same basic procedure is used to complete both.) You should decide if you want to complete the transparency during the movie or afterward. Also give some thought as to when you want the class to complete the analysis on their devices:

- $\bullet$  they can try it on their own as the watch the movie then use these notes during the class analysis;
- ♦ they can complete the file as the class analyzes the movie, or
- $\bullet$  they can fill it in after the class completes the transparency.

Instructions for sending files are included at the end of this activity along with instructions for accessing NoteFolio™ files on the TI-83 Plus devices. Refer to these instructions when teaching the remaining activities of this lesson.

#### **During the Activity**

Begin the class by introducing (or reviewing) the terms. When the class understands the terms, have the class view the video. If the class is to complete their NoteFolio™ files during the movie, briefly explain how to access and use the file.

Analyze the movie's use of narrative using the *Narrative Form Graphic Organizer* transparency. If the students completed the NoteFolio™ file during the movie viewing, they can use their notes to contribute to the class analysis. Encourage them to add the class' ideas to their own notes. For the class analysis, lead the students in identifying and labeling the narrative form as demonstrated in the video. This chart will help the students to see that narratives can have a varying number of events from first to last.

When completing the transparency, check the students' understanding of the terms. Correct or clarify any misconceptions the students may have while completing the chart.

Completing the transparency and the NoteFolio™ file will prepare the class to use the same process collaboratively in Activity 2.

#### **After the Activity**

Before the end of class, review the analysis procedure and ask for any questions the students may have. Be sure the students understand the concepts as well as use of the NoteFolio™ Application on their devices. You may want to tell the class that they will be using this same procedure in the next activity of this lesson.

**Student Work Sheet** 

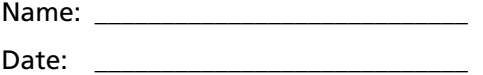

**Terms** 

A *narrative* is writing that tells a story. It is often intended to express an opinion or make a point about a lesson learned.

A *personal narrative* is writing that tells a true story about some part of the writer's life experience.

*Chronological order* can also be called time order. It is the telling of events in the order in which they occurred.

# **Narrative Form Graphic Organizer Story: \_\_\_\_\_\_\_\_\_\_\_\_\_\_\_\_\_\_\_\_\_\_\_\_\_\_\_\_\_\_\_**

### **Events in Chronological Order**

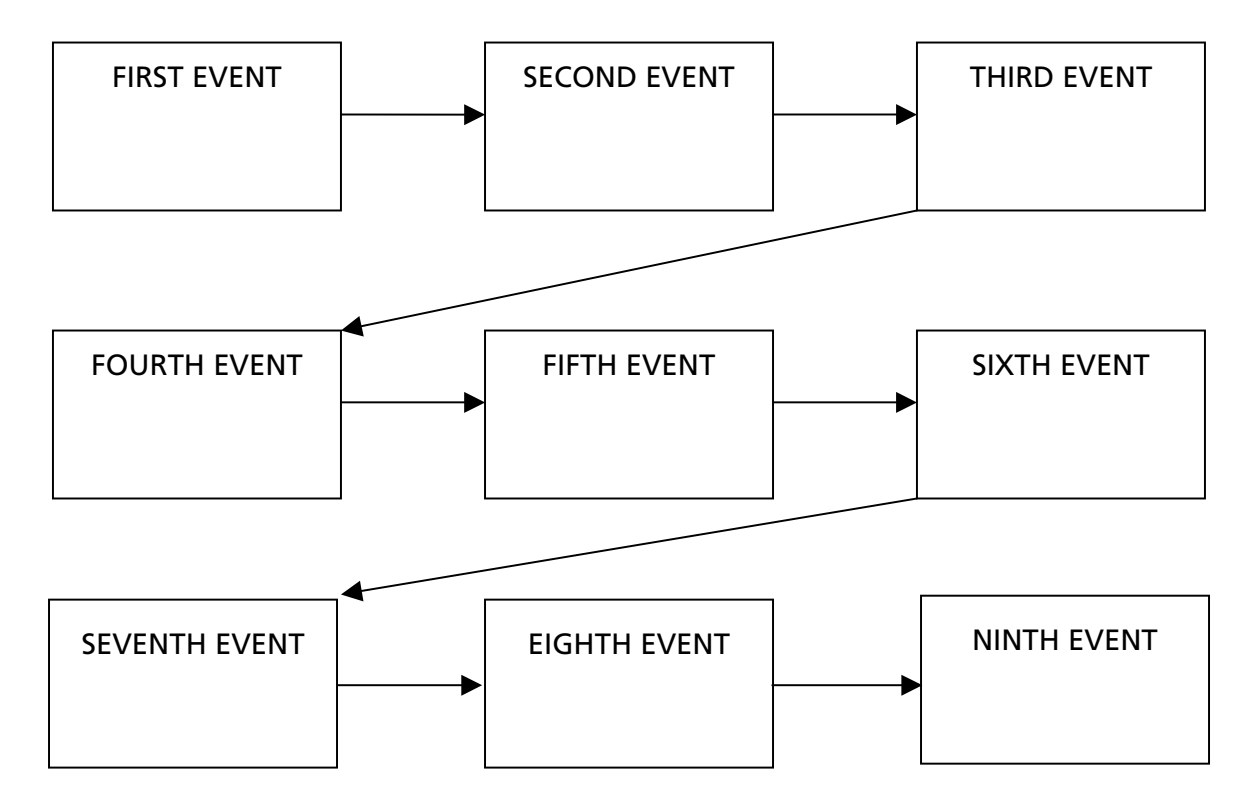

Did the author express an opinion in this narrative? If so, what opinion?

Did the author learn a lesson in this narrative? If so, what lesson was learned?

How does the author's opinion or lesson learned apply to us today?

# **Teacher Instructions**

### **Transferring files from one TI-83 Plus to another**

- **1.** Connect the devices using the unit-to-unit cable. Press the cable firmly into the port at the base of each device.
- **2.** Prepare the student (or receiving) device to receive data.
	- **a.** Turn the device on.
	- **b.** Press **2nd** [LINK] to prepare the TI-83 Plus to receive data.
	- **c.** Highlight **RECEIVE** by pressing  $\mathbf{F}$ .

**d.** Press **ENTER**. Waiting is displayed on the device.

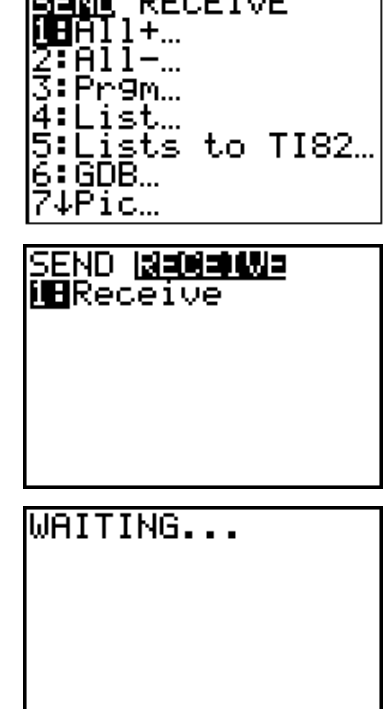

**SEERIE** DECETUE

- 3. Prepare the teacher's (or sending) device to send data.
	- **a.** Turn the device on.
	- **b.** Press  $\boxed{2nd}$  [LINK] to prepare the device for linking.

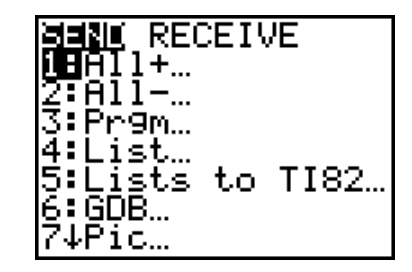

- **c.** Press **A** or **V** until **D:AppVars** is highlighted.
- **d.** Press **ENTER** to view the AppVars. Move the cursor to the file (AppVar) you want to send, and press [ENTER]. In these instructions, the **ECONDEF** file is used.
- **e.** Press **D** to highlight **TRANSMIT**. Press [ENTER] to start data transfer.

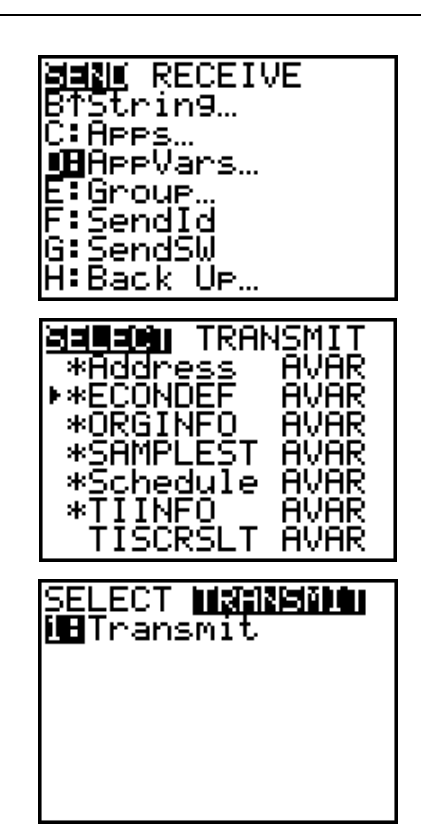

**4.** If the transfer is successful, then the sending and receiving devices will display the following message on their screens. Download the AppVar to other students using the same method. Once a student has the file on his or her device, he or she can share it with other students by using the procedure for the teacher's (sending) device.

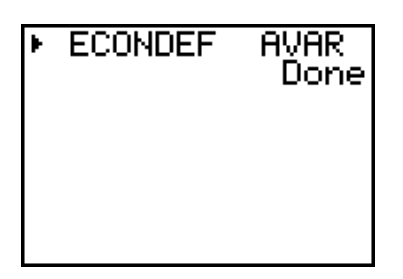

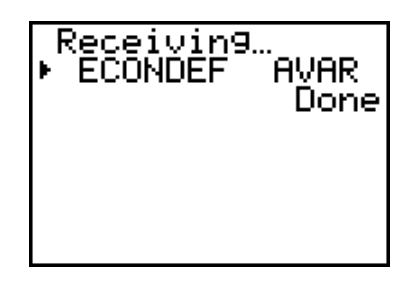

Teacher TI-83 Plus Student TI-83 Plus

#### **Accessing the NoteFolio™ Application on the TI-83 Plus**

The following procedure enables you to access the NoteFolio™ Application. It assumes that the software is already installed on the device.

Note: NoteFolio™ App is most efficiently used on the TI-83 Plus with the TI Keyboard.

- 1. Turn on the device and press *APPS* to display the list of installed applications. Select the **NoteFlio** Application by using  $\Box$  $\blacktriangleright$  to scroll to it in the list.
- **2.** Press **ENTER**. Press any key to clear the NoteFolio™ App Introduction screen. A blank (new) NoteFolio™ App file is initially displayed.
- **3.** To open the **NARR1.8xv** file, press the **MENU** key (the GRAPH key.)
- **4.** Highlight the **Open** option or press **2**. Highlight the **NARR1** file.
- **5.** Press **ENTER**. The file is opened. Students should complete the assignment.

**Note**: If you are not using a TI Keyboard, remember to press the *ALPHA* key to type letters.

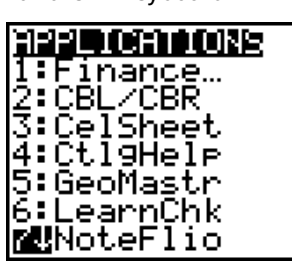

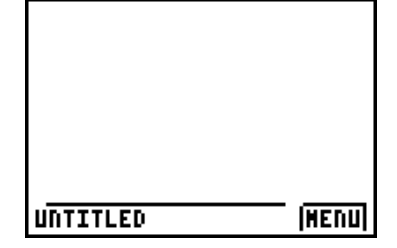

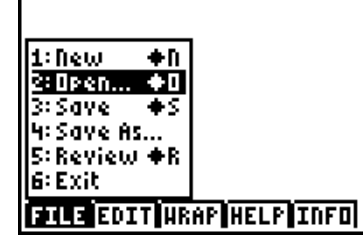

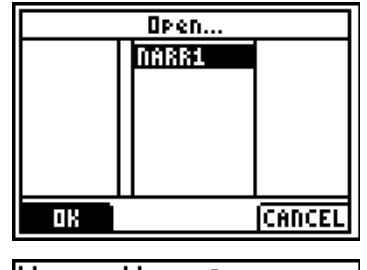

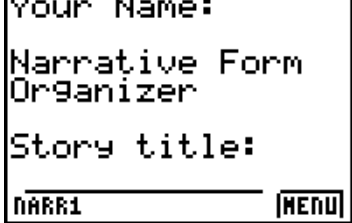

- **6.** When the file is complete, press **MENU.**  Students can save the file under the same name by selecting **Save** or they can save the file under a new name by selecting **Save As**. The example screen shows the Save As option with a new file name entered into the field.
- **7.** When the new file name is entered, press **OK** (the  $\sqrt{r}$  key.)

To exit the application, press **MENU** and selection **6: Exit**.

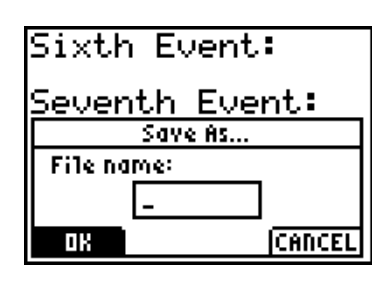

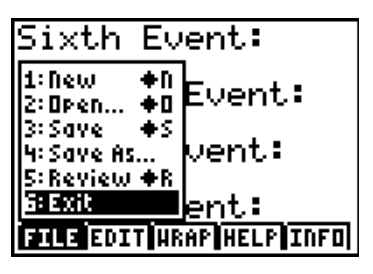